# Es quiekt im Unterricht

Unterrichtstipps für den Einsatz von SQUEAK

von Rita Freudenberg, Mirek Hancl und Esther Mietzsch

Was ist SQUEAK? Auf diese Frage gibt es keine einfache Antwort. Eigentlich bedeutet das englische Wort auf Deutsch ,,quieken" bzw. ,,quietschen", doch hier ist SQUEAK als ein Werkzeug zum Forschen und Lernen gemeint. SQUEAK ist ein Medienentwicklungssystem. SQUEAK ist eine objektorientierte Programmiersprache mit einer quelloffenen SMALLTALK-Entwicklungsumgebung, weshalb SQUEAK natürlich eine Open-Source-Implementierung ist. Zeitweise wurde die Entwicklung von SQUEAK sogar von der Firma *Walt Disney Imagineering* gefördert. Der Grundgedanke war, Kinder zu motivieren, Computer-Simulationen selbst zu entwickeln und durchzuführen.

Wie ist das alles in einem Softwareprodukt realisiert? Wenn man SQUEAK installiert, erhält man eine Fülle an Softwaretechnologien, kann sich aber innerhalb derer auf verschiedenen Ebenen bewegen, sozusagen in verschiedenen Welten.

Eine dieser Welten sind die sogenannten eToys, die ausdrücklich für die Schule und zum Lernen entwickelt wurden. Hinter SQUEAK und den eToys steht Alan Kay, der sich bereits in den 1970er-Jahren im *Xerox PARC*, dem berühmten *Xerox Palo Alto Research Center* in Kalifornien (USA), mit diesem Thema auseinandergesetzt und unter anderem den Begriff ,,Objektorientierung" geprägt hat. SQUEAK ist damit die Quintessenz einer langen und intensiven Forschungsarbeit, an der auch so bedeutende Persönlichkeiten wie Seymour Papert, Adele Goldberg oder Dan Ingalls beteiligt waren. Von pädagogischer Seite sind die Einflüsse der Lehren von Maria Montessori, Jean Piaget oder Jerome Bruner zu spüren, um nur einige Namen zu nennen.

Im folgenden Beitrag erfahren Sie, wie SQUEAK zu installieren ist, was es zu entdecken gibt und wie es in der Schule eingesetzt werden kann.

## Die SQUEAK-Entwicklungsumgebung

#### **Installation von Squeak**

SQUEAK gibt es für verschiedene Betriebssysteme und Rechnertypen. Für erste Versuche kann es auch innerhalb eines Browsers (z.B. Firefox) laufen.

Zu einer vollständigen Installation gehören im Wesentlichen zwei Komponenten:

- die virtuelle Maschine, die das Programm auf dem Rechner ausführt, und
- das Image, in dem der Status des kompletten Systems mit allen Objekten, Einstellungen usw. gespeichert ist.

Die virtuelle Maschine ist abhängig von der jeweiligen Plattform, das heißt dem Prozessortyp und dem Betriebssystem. Es gibt daher verschiedene Versionen für Linux, MacOS, Windows etc. Außer dem ausführbaren Programm gehören hierzu noch diverse Bibliotheken.

Das Image ist plattformunabhängig, das heißt, dasselbe Image kann ohne Änderungen auf den verschiedenen Plattformen verwendet werden, sofern überall dieselbe Version der virtuellen Maschine (VM) installiert ist. Es wird in einer Datei mit der Endung .image gespeichert. Es ist sozusagen der Schnappschuss des Speichers beim letzten Sichern. Der Benutzer kann dadurch beim Start genau dort weitermachen, wo er beim letzten Mal aufgehört hat. Bei der Ausführung von SQUEAK startet die VM mit dem Image als Parameter. Wenn das Programm mehrere Images findet, bietet es dem Benutzer eine Auswahlliste an.

Je nach dem gewünschten Einsatzgebiet gibt es eine Entwicklerversion oder eine Schulversion. Die Schulversion enthält ein Image mit einigen spezifischen Voreinstellungen, die den Zugriff auf den Quellcode nicht völlig verhindern, aber erschweren. Sie ist vorrangig für die Verwendung mit eToys gedacht.

Die Entwicklerversion umfasst den kompletten Quellcode der neuesten Version von SQUEAK (dem letzten ,,major release"). Zurzeit ist das die Datei squeak V3.sources. Zusätzlich gehören dazu die Quellcode-Änderungen. Alle aktuellen Änderungen im Quellcode, auch alle eigenen Klassen und Methoden werden jeweils mit dem Image zusammen in einer Datei mit der Endung .changes gesichert.

SQUEAK wird ständig weiterentwickelt und steht frei im Internet zur Verfügung. Im deutschsprachigen Raum kann man SQUEAK von der Webseite des *Squeak Deutschland e.V*. herunterladen oder auch eine CD bestellen (siehe Internetquellen).

Für Windows kann man ein ca. 6,4 MByte großes Installationsprogramm herunterladen, zu dessen Ausführung man Administratorrechte benötigt. Das Programm installiert SQUEAK unter C:\Programme\Squeak\, rich-

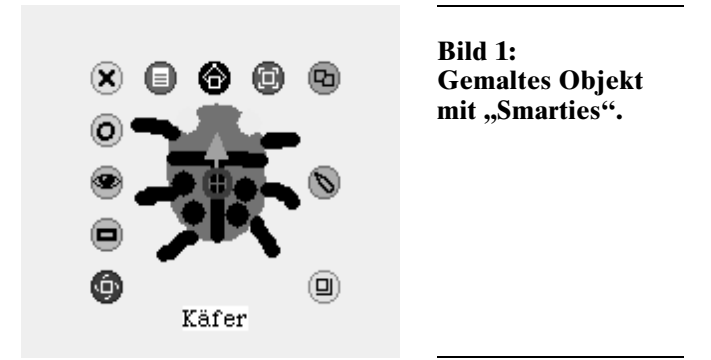

tet ein SQUEAK-Symbol auf dem Desktop ein und legt ein Verzeichnis C:\MySqueak\ an, in dem eigene Projekte gespeichert werden.

Bei Linux erhält man fertige rpm-Pakete für open-Suse (ehemals SuSE) oder Red Hat. Im Ubuntu-Repository gibt es SQUEAK auf mehrere Pakete verteilt in der Multiverse-Sektion. Diese Sektion wurde wegen der speziellen Lizenz, unter der SQUEAK steht, gewählt. Hier gibt es auch ein Paket mit der Schulversion. Ein Administrator muss dann die Pakete mit der Paketverwaltung seines Systems installieren. Der Benutzer findet SQUEAK im Startmenü unter Lernprogramme und unter Entwicklung. Auch für MacOS (ab OS X 10.1) gibt es ein fertiges Installationsprogramm.

Die derzeit verwendete Version der eToys (die Schulversion) basiert auf SQUEAK 3.8, also nicht auf dem aktuellsten Image. Es gibt eine eToys-Version für SQUEAK 3.9, allerdings sind Projekte zwischen diesen beiden Versionen nicht kompatibel. Das bedeutet, die Projekte lassen sich nicht laden und starten. Die große Mehrzahl der derzeit im Internet verfügbaren Projekte basiert auf SOUEAK 3.8.

#### **SQUEAK-Welten**

SQUEAK ist ein SMALLTALK-Dialekt. SMALLTALK ist sowohl eine Programmiersprache als auch eine konsequent objektorientierte Programmierumgebung, in der alles, wirklich alles, ein Objekt ist (vgl. auch Füller, 2004). Es gibt nur wenige Regeln für die Programmierung – Programme laufen ab, indem Nachrichten an Objekte geschickt werden. Und das gilt auch für SQUEAK, dessen Entwicklungsumgebung wiederum in SQUEAK selbst geschrieben ist. Man hat den Zugriff auf alle Klassen und Objekte, kann SQUEAK also nicht nur benutzen, sondern auch untersuchen und verän-

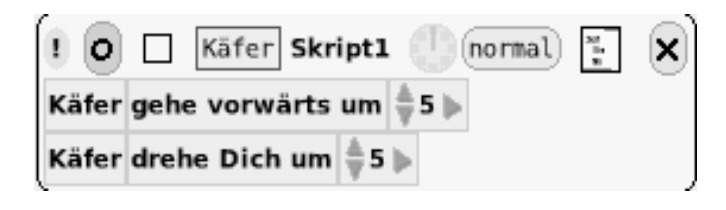

**Bild 2: Einfaches Skript für den Käfer.**

dern. Diese Freiheit im Umgang mit einem System geht einher mit einer großen Menge an verfügbaren Daten, die zu überblicken gerade am Anfang das größere Problem darstellt. Dafür gibt es in SQUEAK die verschiedenen Welten. In ihnen werden nur ausgewählte Teile von SQUEAK angezeigt; das komplexe System bleibt dem Nutzer verborgen. Aber es ist trotzdem vorhanden; mit den richtigen Tastenkombinationen hat man sofort Zugriff auf die gesamte Entwicklungsumgebung.

#### *eToys*

Was erwartet uns in der eToys-Welt? Sie ist ein Experimentierfeld, ein Werkzeug wie Bleistift und Papier, bereichert durch die Möglichkeiten des Computers. Man kann entweder mit einem Tutorial oder einem Beispielprogramm beginnen oder in einer neuen, leeren Welt. Es müssen Objekte erzeugt und mit Verhalten ausgestattet werden, sodass sie sich später auf dem Bildschirm entsprechend der Vorgaben bewegen.

Die eToys sind eigentlich so etwas wie eine Simulationsumgebung. Man erzeugt sich Objekte, indem man sie malt. Deshalb ist der erste Schritt nach dem Starten meistens das Öffnen des Malwerkzeugs (in der Navigatorklappe). Ist man fertig mit dem Malen, hat man nicht nur ein Bild, sondern ein Objekt, das man ,,anfassen" und über den Bildschirm schieben kann.

Um einem Objekt Verhalten zu geben, muss man dieses irgendwie beschreiben. Das erfolgt bei eToys mithilfe vorgefertigter Kacheln. Bewegen Sie Ihre Maus über Ihr Objekt und warten Sie einen Moment: Es erscheint ein Menü, die ,,Smarties" (siehe Bild 1).

Verweilt man mit dem Mauszeiger über einem Smartie, erscheint ein Ballon mit einem Hilfetext. Klicken Sie jetzt auf das türkise Smartie mit dem Auge, dann öffnet sich der sogenannte Betrachter, der alle Kacheln für das Objekt enthält. Die meisten Kacheln sind in allen Objekten gleich. Aber es gibt bestimmte Objekte, für die spezielle Kacheln existieren. Das lässt sich am Besten durch die verschiedenen Tutorials oder einfach durch Ausprobieren herausfinden.

Die Kacheln ermöglichen die Programmierung des Objekts ohne Syntaxprobleme. Die meisten sind außerdem ins Deutsche übersetzt und quasi selbsterklärend. Mit der Maus lässt sich beispielsweise das in Bild 2 wiedergegebene Skript zusammenbauen.

Sobald das Skript ausgeführt wird, läuft der Käfer 5 Pixel vorwärts und dreht sich dann um 5 Grad (siehe Bild 2). Läuft das Skript in einer Endlosschleife (was es tut, wenn man es startet), dann läuft der Käfer im Kreis. Lässt man ihn dabei noch mit einem Stift seine Spur zeichnen, kann man das Verhalten nicht nur beobachten, sondern auch in Ruhe auswerten. Es gibt eine ganze Reihe geometrischer Aufgabenstellungen, die sich bereits nach kurzer Einarbeitung bearbeiten lassen.

Auch wenn man mit Kacheln programmiert, arbeitet das zugrunde liegende System natürlich in SQUEAK, wie man leicht feststellen kann, wenn man auf das leere Quadrat im Kopf des Skriptes klickt (siehe Bild 3, nächste Seite).

Das Skript lässt sich in dieser Ansicht nicht bearbeiten, aber es ist möglich, den Schülerinnen und Schülern an einfachen Beispielen zu zeigen, was ,,dahinter-

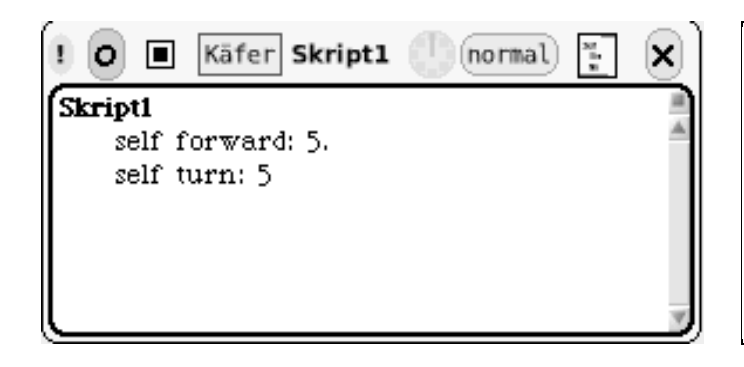

#### **Bild 3: Das gleiche Skript wie in Bild 2, hier aber in der Quellcode-Ansicht.**

steckt". Ein ausführlicheres Beispiel zu eToys wird in diesem Beitrag später noch gezeigt. Ebenso sind über die Seiten des *Squeak Deutschland e.V*. und beim *Squeakland* weitere Tutorials und Beispielprojekte zu finden.

#### *BotsInc*

Eine weitere, für den Einsatz in der Schule entwickelte Umgebung ist BotsInc, eine Robot-Programmierumgebung für SQUEAK, entwickelt von Professor Stéphane Ducasse (siehe Internetquellen). Man kann sich die Umgebung am einfachsten als Installationspaket herunterladen. Es ist wieder ein spezielles Image, das eine grafische Programmierumgebung zur Verfügung stellt. Hier wird von Anfang an mit SMALLTALK-Syntax gearbeitet, aber zunächst mit eingeschränktem Befehlsumfang. Man kann Roboter erzeugen und diese über den Bildschirm bewegen, wobei sie Spuren hinterlassen – eine klassische Turtle-Grafik, wie sie Seymour Papert mit LOGO in den späten 1960er-Jahren entwickelte (siehe Bild 4).

In seinem Buch beschreibt Stéphane Ducasse (vgl. Ducasse, 2005), wie man ausgehend von wenigen Roboterbefehlen die SMALLTALK-Syntax erlernen und schrittweise informatische Konzepte und ein tieferes Verständnis von SQUEAK vermitteln kann. Der Umgang mit der Sprache und die Art und Weise des Programmierens sind genauso wie in der vollständigen Entwicklungsumgebung, nur wird zunächst die Fülle der zur Verfügung stehenden Klassen versteckt. Zum geeigneten Zeitpunkt kann dann auf das gesamte SQUEAK zurückgegriffen werden.

#### *Weitere Welten*

Darüber hinaus gibt es zur Simulation von Partikelsystemen die Umgebung ,,Kedama". In der SQUEAK-Community entstehen immer wieder neue Umgebungen oder Pakete, die auch für die Schule geeignet sind – hier alle aufzuführen, würde den Rahmen sprengen. Im folgenden Abschnitt werden allerdings noch einige erwähnt.

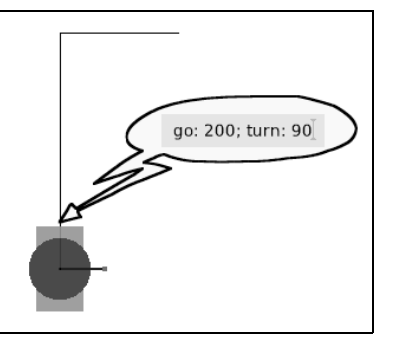

**Bild 4: Roboter in BotsInc bekommt Anweisungen.**

## SQUEAK (nicht nur) in Informatik

Dieser Beitrag soll einen Überblick darüber geben, was mit SQUEAK im Unterricht möglich ist. Dabei wird der Schwerpunkt nicht allein auf das Schulfach Informatik gelegt, sondern auch die Verwendung von SQUEAK in anderen Fächern beleuchtet.

Sämtliche Beispiele wurden in der SQUEAK-Version 3.9-7067 erstellt. Wenn ein Beispielprojekt eine andere Version voraussetzt, wird dies explizit angegeben.

#### **Ernüchterung zu Beginn?**

Der erste Start von SQUEAK mag ernüchternd erscheinen: ein leerer Bildschirm, keine typischen Menüs und Symbolleisten, keine Hilfefunktion. Das soll alles sein?

Natürlich sind für jedes Programm einige Grundlagen unabdingbar. Doch wer diese verstanden hat und bei jedem neuen Objekt dieselben Grundfunktionen wiederentdeckt, wird immer schneller in die Programmierumgebung hineintauchen, sich zurechtfinden und sich auf das Wesentliche konzentrieren können.

SQUEAK verfolgt genau diesen Ansatz: Konzentriere Dich auf das Wesentliche, indem ich Dir alle Grundlagen zur Verfügung stelle, und das ohne überladene Programmoberfläche!

SQUEAK ist in den Naturwissenschaften und Informatik einsetzbar, in Musik und Kunst, im fachübergreifenden Unterricht, in Projekten, von Grundschule bis Oberstufe, bis hin zur universitären Informatikausbildung.

#### **Den Anfang wagen**

Ganz unten auf dem ansonsten leeren Bildschirm sind zwei Klappen, die man durch Anklicken öffnen kann. Die Navigatorklappe (siehe Bild 5) enthält u. a. Menüknöpfe zur Navigation, zum Laden, Speichern

**Bild 5: Inhalt der Navigatorklappe.**

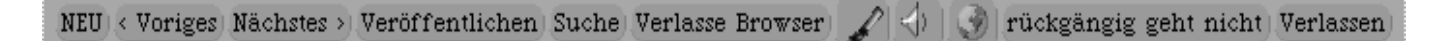

und Beenden. Bewegen Sie die Maus über die Knöpfe – nach einem Moment erscheinen Hilfetexte, die die Funktion der Knöpfe erklären.

In SQUEAK wird mit Projekten gearbeitet, vergleichbar einer .doc-Datei für Word. Erstellen Sie über NEU ein Projekt; dieses wird als leeres Projekt mit der Bezeichnung Ohne Namen angelegt. Durch Klick auf Ohne Namen im unteren Teil des Projektfensters kann die Bezeichnung geändert werden. Wir benennen dieses für das erste Tutorial in Physik um. Sie können Projekte ,,betreten", indem sie in das Projektfenster klicken. Es wird dann im Gegensatz zum Maximieren in der Fensterleiste bildschirmfüllend dargestellt.

Übrigens: Mithilfe der Navigatorklappe kann mit Voriges und Nächstes bequem zwischen mehreren Projekten gewechselt werden.

Möchten Sie ein erstelltes Projekt speichern, so können Sie dies über Veröffentlichen tun. Ein einfacher Klick öffnet einen Dialog, in dem mindestens ein Name einzugeben ist. Die Datei liegt dann im Verzeichnis MySqueak im gewählten Unterverzeichnis unter dem Namen des Projekts und der Endung .pr. Für unser erstes Beispiel sollten Sie also dort jetzt eine Datei namens Physik.pr vorfinden. Nochmaliges Speichern erzeugt ein Projekt mit fortlaufender Nummerierung im Dateinamen – Sie haben also für jeden Speicherzeitpunkt eine eigene Datei. Hält man den Mausknopf auf Veröffentlichen eine Weile gedrückt, hat man die Möglichkeit mit Veröffentlichen mit Serverauswahl das Projekt in einem beliebigen Verzeichnis zu speichern. Beim Schuleinsatz im Computerlabor empfiehlt es sich, die erste Variante zu verwenden, da dann alle Projekte im zentralen Verzeichnis zu finden sind.

Sie können später über die Suche direkt das Projekt laden. Es wird beim Öffnen gleich maximiert.

Es ist im Übrigen nicht nur aus didaktischen Gründen angenehmer, das gesamte SQUEAK in einem Vollbild darzustellen. Hierfür ist auf Verlasse Browser zu klicken. Der Eintrag auf dem Knopf ändert sich; durch Klick auf Browser wird das SQUEAK-Fenster wieder verkleinert.

Die Beschreibung der Grundlagen in SQUEAK könnten hier natürlich noch seitenweise fortgesetzt werden, sollen an dieser Stelle aber bezüglich des Startens von SQUEAK, des Erstellens eines Projekts, des Abspeicherns, Beendens und Öffnens ausreichen.

Weitere Grundlagen, die zum Nachbau der Beispiele benötigt werden, folgen in den nächsten Abschnitten an geeigneter Stelle. Ansonsten sei auf die am Ende des Beitrags angegebene Literatur und vor allem auf die Internetquellen verwiesen.

## Physik: Beschleunigt geht es weiter

Stellen Sie sich eine gewöhnliche Physikstunde zum Thema ,,Geschwindigkeit und Beschleunigung" vor: ,,Bewegt sich ein Körper mit konstanter Geschwindigkeit geradlinig in eine Richtung, legt er innerhalb einer

#### **Bild 6: Der Malkasten.**

Zeiteinheit stets die gleiche Weglänge zurück. Die zurückgelegte Weglänge kann errechnet werden durch  $s = v \times t$ ."

Dieser Sachverhalt wird im Experiment durch einen Metallschlitten auf einer Luftkissenbahn und Zeitnahme mit zwei Lichtschranken analysiert. Mit SQUEAK lässt sich der Versuch wunderbar modellieren, da jedes Objekt einen eingebauten Stift hat. Das folgende Tutorial ist sinngemäß dem Buch von Allen-Conn/Rose (2003) entnommen.

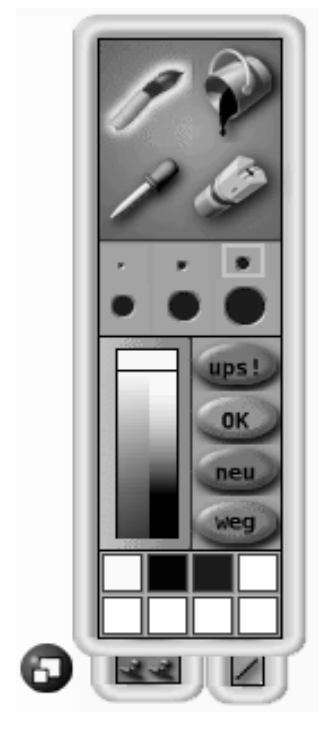

Es wird wie beim Klassi-

ker ,,Drive-a-car" ein Auto gezeichnet, allerdings von der Seite betrachtet.

Malen Sie das Auto durch Erstellen einer Zeichnung (Klick auf den Pinsel in der Navigatorklappe). Jede Zeichnung wird auf einer Leinwand erstellt, und es wird ein Malkasten bereitgestellt (siehe Bild 6). Es gibt Pinsel, Eimer, Radiergummi, Farbpipette, sechs verschiedene Pinsel- und Radierergrößen sowie ein Farbfeld für die Auswahl der aktuellen Farbe. Die Bedienung ist ähnlich der von Paint. Ist das Kunstwerk fertig, kann es im Malkasten über OK in das Projekt übernommen werden.

ups! macht den letzten (und leider nur den) Schritt rückgängig. Probieren Sie die übrigen Funktionen einfach mal aus!

Wir brauchen also ein Auto, etwa wie das Modell im Bild 7. Klicken Sie auf das mit OK übernommene Auto im Projekt, und Sie werden sehen, dass es an der Maus klebt und irgendwo wieder abgesetzt werden kann!

Verweilen Sie mit der Maus länger über einem Smartie, so erscheint in einer Sprechblase eine kurze Erklärung. Verkleinern Sie durch Klicken und Gedrückt-Halten des gelben Smarties Ihr Auto. Wie Sie leicht feststellen, können – wie bei den Projektfenstern – die Objektnamen geändert werden. Denn die Zeichnung ist nichts anderes als ein Objekt – wie alles in SQUEAK. Benennen Sie als Übung das Auto um in ,,Flitzer" (siehe auch Bild 8, nächste Seite).

Dann wird aus der Lagerklappe eine Spielwiese benötigt und so breit wie möglich

skaliert. Wer möchte, kann die Spielwiese in "Rennstrecke"

**Bild 7: Beispiel der schnell gezeichneten Seitenansicht eines Autos.**

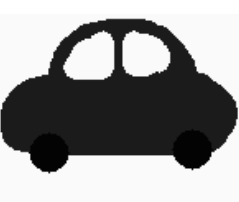

Flitzer

umbenennen. Das Auto wird nun auf die Rennstrecke gesetzt.

#### **Der Betrachter für das Wesentliche**

Um mit eToys den Flitzer zu programmieren, muss der sogenannte Betrachter geöffnet werden (türkises Smartie mit dem Auge). Der Betrachter öffnet sich am rechten Bildrand und bietet in Kategorien die Methoden und Werte des zugehörigen Objekts an. Als Miniaturbild wird das Objekt verkleinert angezeigt, um bei mehreren geöffneten Betrachtern schnell den richtigen zu finden. Jede Kategorie im Betrachter wird als Block angezeigt; der Kategoriename steht dabei in der ersten Zeile. Die der Kategorie zugehörigen Methoden stehen zeilenweise als Kacheln darunter. Bis auf Objektbezeichnung und Variablenerstellung arbeitet man in eToys nur mit der Maus! Die Kategorie kann mittels Durchklicken mit den Pfeilen links neben einem Kategorienamen gewechselt werden oder durch Klick auf einen Namen und Auswahl der gewünschten Kategorie. Kategorien blendet man über den Button "O" aus. Braucht man mehr Kategorieblöcke, klickt man auf den zweiten Button von links ganz oben im Betrachter.

Doch zurück zum Projekt: Wir benötigen eine Variable geschwindigkeit. Diese wird über die Schaltfläche v links neben dem Objektnamen Flitzer erstellt.

Nun soll der Flitzer sich der Geschwindigkeit entsprechend entlang der x-Achse bewegen. Im Betrachter in der Kategorie Einfach findet sich eine Kachel mit der Beschriftung ,,Flitzers x <-- <ZAHL>".

Fassen Sie die Kachel am grünen Pfeil an (Zuordnungskachel) und ziehen Sie sie auf einen freien Bereich des Bildschirms. SQUEAK erstellt nun automatisch ein Skript.

Der Zuordnungspfeil sieht jetzt im Skript etwas anders aus; seine Funktion ist aber gleich geblieben. Da der Flitzer sich bewegen und nicht auf der Stelle stehen bleiben soll, klicken Sie auf den Zuordnungspfeil im Skript und wählen Sie im Menü erhöhen um aus.

Ziehen Sie aus der Kategorie variables die Kachel Flitzers geschwindigkeit mit der Maus über die <ZAHL> im Skript. Die Zahlenkachel verfärbt sich grün, und Sie kön-

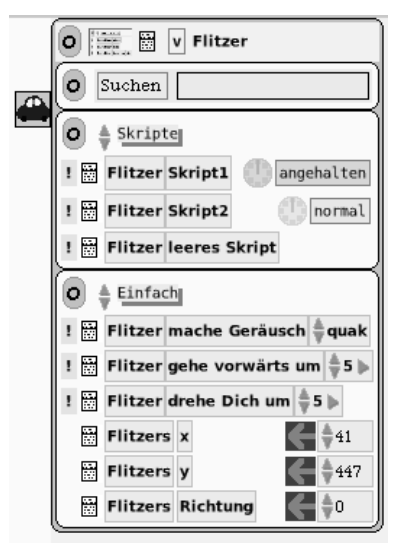

nen die neue Zuordnung, nämlich Flitzers geschwindigkeit, fallen lassen. Holen Sie als nächstes die Zuordnungskachel für Flitzers geschwindigkeit (das war der grüne Pfeil im lila Kasten) mit der Maus in das Skript und oberhalb

**Bild 8: Das Fenster für das Projekt ,,Flitzer".**

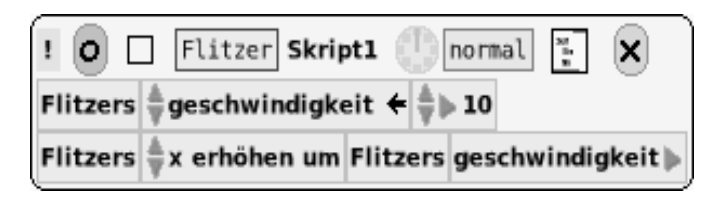

**Bild 9: Erstes Skript für das Auto.**

der schon vorhandenen Kachelreihe. Wenn ein grünes Rechteck erscheint, können Sie die neue Kachelanreihung fallen lassen. Sie wird in das Skript automatisch eingebaut. Ihr Skript sollte wie das im Bild 9 wiedergegebene aussehen.

Damit der Flitzer eine Spur hinterlässt, setzen Sie bitte in der Kategorie Stifte die Eigenschaften Flitzers Stift unten auf *true*, Flitzers Stiftgröße auf *3* und Flitzers Stifttyp auf *Punkte*.

#### **Punkt für Punkt**

Wenn Sie jetzt auf die kleine Uhr zwischen Skript1 und normal klicken, wird das Skript gestartet und in einer Endlosschleife immer wieder ausgeführt. Der Flitzer bewegt sich entlang der x-Achse und hinterlässt in regelmäßigen Abständen Punkte auf dem Bildschirm (siehe Bild 10). Beenden Sie das Skript durch nochmaliges Klicken auf die Uhr.

Läuft Ihnen der Flitzer aus der Spielwiese oder dem Weltrand davon, kontrollieren Sie die Werte für x und y im Betrachter. Sie repräsentieren immer die aktuellen Koordinaten. Ändern Sie die Werte im Betrachter, um das Auto auf den Bildschirm zurückzuholen.

Um nicht jedes Mal das Auto auf den Startpunkt zurücksetzen und die Punktlinie löschen zu müssen, empfiehlt sich ein Skript zum Zurücksetzen. Zur Übung wird eine Lösung vorgegeben, an deren Implementierung Sie sich einmal versuchen können (siehe Bild 11).

Doch zurück zum Wesentlichen: Es ist erkennbar, dass sich ein Objekt bei konstanter Geschwindigkeit in eine Richtung gleichmäßig fortbewegt. Die Abstände zwischen den Punkten sind offensichtlich und nachmessbar gleich. Doch wie sieht es bei einer gleichmäßig beschleunigten Bewegung aus? Hierzu muss in Skript1 die Zuordnung

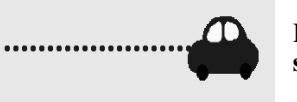

**Bild 10: Das Auto bewegt sich und hinterlässt eine Spur.**

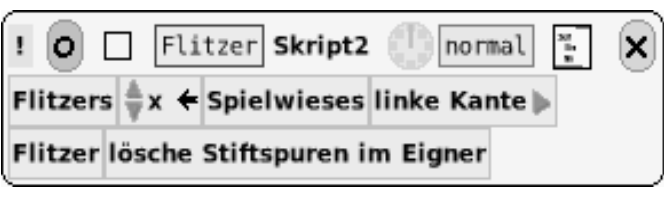

**Bild 11: Skript zum Zurücksetzen des Autos.**

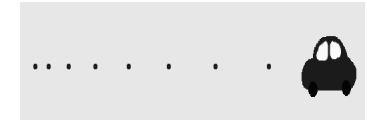

**Bild 12: Gleichmäßig beschleunigte Bewegung.**

von Flitzers geschwindigkeit geändert werden. Aus der Zuweisung eines festen Wertes (*10*) soll der Wert nun in jedem Durchlauf erhöht werden. Die Änderung des Operators erfolgt wie schon im ersten Skript beschrieben. Wird das Skript jetzt gestartet, ergibt sich eine wie in Bild 12 wiedergegebene Fahrt des Autos.

Der Begriff ,,Beschleunigung" wird mit diesem Projekt verständlich visualisiert. Die Geschwindigkeit wird durch die Variable dargestellt, der Weg wird sichtbar zurückgelegt, und die Zeiteinheit ist der Abstand zwischen den wiederholten Skript-Aufrufen. Diesen Abstand kann man übrigens ändern, indem man länger auf die Uhr im Skriptkopf klickt und dann einen anderen Wert für Ticks (Aufrufe) pro Sekunde auswählt. Um die Zunahme der Geschwindigkeit bei einer Beschleunigung zu verdeutlichen, kann ein Beobachter für die Variable geschwindigkeit in SQUEAK genutzt werden, der den aktuellen Wert der Variablen anzeigt. Hierzu klicken Sie in der Kategorie variables des Betrachters vom Flitzer links neben Flitzers geschwindigkeit auf das kleine Menüsymbol und wählen einen der Beobachter aus.

#### **Didaktische Überlegungen**

Der Sachverhalt kann grafisch gut nachvollzogen werden. Die Schülerinnen und Schüler haben die Möglichkeit, im laufenden Skript die Parameter zu verändern und so die Auswirkungen zu analysieren.

Die Möglichkeit der Momentaufnahme mit der Stiftfunktion erlaubt eine genauere Untersuchung des Experiments, als es in der Realität möglich wäre. Trotzdem soll SQUEAK das ,,greifbare Experiment" nicht ersetzen, sondern praktisch ergänzen und eine subjektive Modellierung durch die Lernenden ermöglichen.

## Mathematik: Pythagoras erspielt

Für Geometrie ist Dr. Geo II gut geeignet; es ist ähnlich wie die Benutzung von Zirkel und Lineal aufgebaut.

Laden Sie sich die Datei DrGeoII-HilaireFernandes. 73.mcz von der *Dr. Geo II SqueakSource Project Page* herunter (siehe Internetquellen).

Öffnen Sie die Klappe Lager und ziehen Sie sich einen Objektkatalog auf den Bildschirm. Klicken Sie dort die Werkzeugkiste an und ziehen Sie sich eine Dateiliste in SQUEAK. Wählen Sie die heruntergeladene Datei aus und laden Sie diese mit dem gleichnamigen Button in der Dateiliste in SQUEAK.

Als nächstes öffnen Sie einen Workspace, ebenfalls aus der Werkzeugkiste.

Geben Sie DrGApp new ein und führen Sie diesen Befehl aus. Dazu wählt man im Kontextmenü Ausführen.

Dr. Geo II erscheint mit schlichter Programmoberfläche, in der man sofort die von SQUEAK bekannten Klappen wiederfindet. (*Anmerkung:* Dr. Geo II ist mit französischen Texten; eine deutsche Übersetzung steht noch aus.)

#### **Kreidestaub gegen Mäuseschubser**

,,Satz des Pythagoras: In jedem rechtwinkligen Dreieck ist die Summe der Flächeninhalte der Kathetenquadrate gleich dem Flächeninhalt des Hypotenusenquadrates. Als Formel:  $a^2 + b^2 = c^2$ ." – So oder ähnlich steht es jedes Jahr wieder an der Kreidetafel. Doch mit SOUEAK können Schülerinnen und Schüler diese Gesetzmäßigkeit selbst entdecken: mit dem Pythagoras-Spiel!

Den Schülern wird ein fertiges Projekt zum Öffnen bereitgestellt mit folgenden Objekten:

- ein Dr.-Geo-II-Fenster mit einem Dreieck und mehreren Zahlenangaben,

> - eine Ellipse, die rot oder grün gefärbt erscheint,

⊳ ein Textblock mit Hinweisen und dynamischen Zahlenangaben,

- eine Skriptkontrolle.

Die Schülerinnen und Schüler starten die ausgeblendeten Skripte mit dem go-Schaltknopf (siehe Bild 13).

Sie verschieben nun nach Belieben die Ecken des Dreiecks (ggf. muss hierfür vorher auf den Button Verschieben geklickt werden). Sie

**Bild 13: Dr. Geo, mit SQUEAK 3.9.**

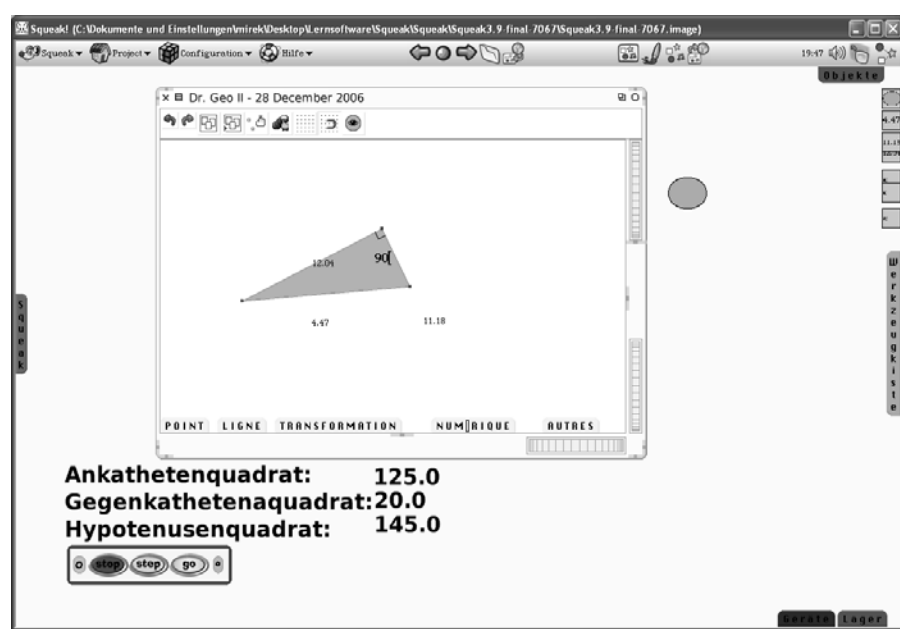

#### **Bild 14 (rechts): Dr. Geo II wird durchleuchtet.**

**Bild 15 (unten): Der Betrachter für die Ankathete aus dem Pythagoras-Beispiel.**

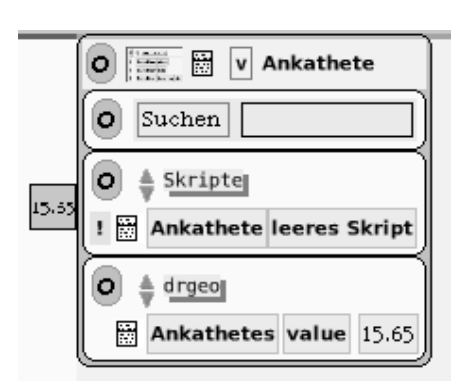

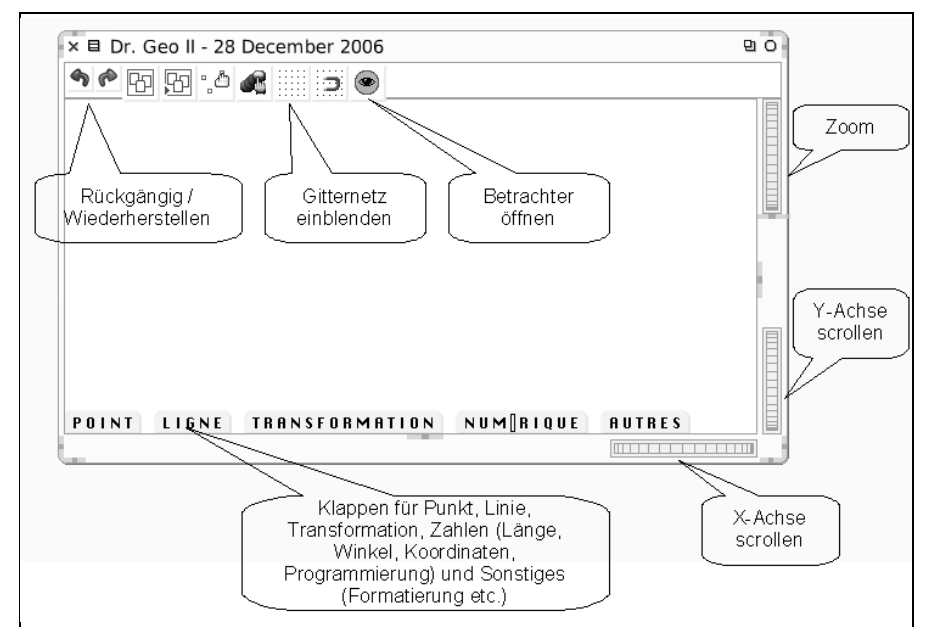

beobachten, dass die Ellipse meistens rot bleibt und nur gelegentlich grün wird. Zusätzlich verändern sich fast alle Zahlenangaben, wenn der Punkt verschoben wird.

Aus den Zahlenangaben bei der grünen Ellipse können die Schüler zwei Regelmäßigkeiten erkennen:

- 1. Die Summe der Ankathetenlänge zum Quadrat und der Gegenkathetenlänge zum Quadrat ist gleich der Hypotenusenlänge zum Quadrat.
- 2. Der gemessene Winkel beträgt dabei 90 Grad.

#### **Dr. Geo II durchleuchtet**

Das Dreieck ist ein Polygon aus der Klappe Ligne. Es wurden die drei Eckpunkte gesetzt, und das Polygon wurde durch Anklicken des ersten Punktes vervollständigt.

Die Längenangaben der drei Seiten wurden mit dem ersten Button in der Klappe Numérique erstellt (siehe Bild 14). Die beiden Punkte der zu messenden Linie sind dafür anzuklicken.

Der zweite Schaltknopf aus der Klappe dient der Winkelmessung. Hierfür sind drei Punkte nacheinander anzuklicken, die den Winkel einschließen.

In der Symbolleiste von Dr. Geo II öffnet der letzte Button den Betrachter eines Dr.-Geo-Objekts (Punkt, Polygon, Winkel, …).

In den Betrachtern der drei Längenangaben wurden die Namen der Objekte angepasst (Ankathete usw.).

Aus der Lagerklappe wurde eine Ellipse in SQUEAK geholt und vier TextMorphs. Die Angaben Ankathetenquadrat: usw. stehen in drei Zeilen in einem Text-Morph. Für die Anzeige der Längenquadrate wurde in jedem Betrachter der drei übrigen TextMorphs der Name geändert.

In den Betrachtern der Dr.-Geo-Objekte (z.B. Längenmessungen) gibt es eine eigene Kategorie drgeo, in der der Wert der Objekte – also auch die gemessene Länge – als Kachel in weiteren Skripten verwendet werden kann (siehe Bild 15).

Jedes TextMorph stellt in einem Skript das Quadrat eines der gemessenen Längen des Dreiecks in Dr. Geo dar. Der zu aktualisierende Wert der TextMorphs ist der Reglerwert in der Kategorie einfach.

*Anmerkung:* Die Anzahl der Dezimalstellen nach dem Komma kann ebenfalls über den Betrachter eingestellt werden. Neben <Objektname>|Reglerwert ist links ein Menübutton angeordnet. Ein linker Mausklick öffnet das Menü, und über den Menüpunkt Dezimalstellen… kann die Anzahl ausgewählt werden.

Das Skript muss durch Klicken auf normal noch auf angehalten umgestellt werden (siehe Bild 16)!

Im Skript der Ellipse wird zur Fallunterscheidung ein Test/Ja/Nein-Block verwendet. Diesen erhält man über Klicken und Gedrückt-Halten auf den vorletzten Schaltknopf in der Titelleiste des Skripts. Den Block kann man dann im Skriptfenster platzieren. Die Farbzuordnung Ellipses Farbe ist in der Kategorie Farbe& Rand zu finden. Klicken Sie vor Farbe auf das farbige Kästchen, so können Sie mit der Pipette eine neue Far-

**Bild 16: Die Ausführung eines Skripts kann jederzeit angehalten werden.**

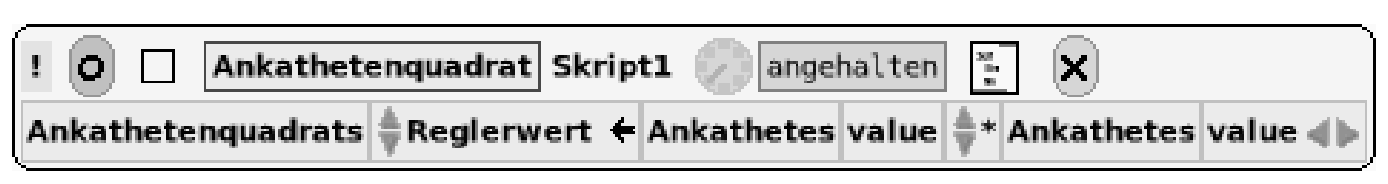

be auswählen. Das Skript ist der Vollständigkeit halber hier nochmals aufgeführt (siehe Bild 17).

#### **Didaktische Reduktion**

Die Skripte sind in dem Pythagoras-Beispiel ausgeblendet, damit die Schülerinnen und Schüler durch interaktives Verschieben der Eckpunkte die Gesetzmäßigkeiten erkennen und nicht durch primäres Nachvollziehen der Skripte.

Des Weiteren ist die Anzahl der Nachkommastellen auf zwei reduziert worden, damit die Schüler mit einem Taschenrechner die Werte schnell nachvollziehen können oder durch Runden im Kopf überschlagen. Und drittens wurde in Dr. Geo die Magnetfunktion aktiviert (zweites Symbol von rechts in der Symbolleiste), damit die Eckpunkte nur an den Schnittpunkten des Gitters fixiert werden können und nicht dazwischen. Die gemessenen Längen sind dann für die Schüler verständlicher.

Dr. Geo ist im französischen Sprachraum übrigens weit verbreitet und aus pädagogischer Sicht ausführlich diskutiert worden. Weiterführende Informationen sind in den Internetquellen am Ende dieses Beitrags zu finden.

## Informatik: Nicht nur Programmiersprachen

Es ist selbstredend, dass SQUEAK als vollwertige SMALLTALK-Umgebung im Informatikunterricht gut aufgehoben ist. SMALLTALK ist im Lehrplan offiziell nicht vorgesehen, dennoch kann mit den eToys ein guter Einstieg in die Programmierung gegeben werden (Test/Ja/Nein-Block, Farbsensoren, Variablen usw.). Über den *SqueakMap Package Loader* stehen auch Erweiterungen bereit, die für den Informatikunterricht gut geeignet sind.

#### **Connectors: Mehr als ein Editor für Klassendiagramme und endliche Automaten**

Nach erfolgreicher Installation der Connectors sind am unteren Bildrand von SQUEAK drei weitere Klappen zu finden. In der Klappe FSM (Abkürzung für *Finite State Machine*) finden sich Objekte für die Modellierung eines Zustandsdiagramms eines endlichen Automaten (EA). Die Zustände werden mit Pfeilen verbunden, die an ihnen beim Verschieben "kleben bleiben". Connectors erfüllt in etwa den Funktionsumfang des freien Diagramm-Editors Dia.

Das Zustandsdiagramm mithilfe der eToys zu programmieren, ist nicht ganz leicht, aber auch nicht unmöglich. Die erstellten Skripte sind in ihrer Gesamtheit aber komplexer nachzuvollziehen als andere Projekte, deshalb eignet sich ein ,,funktionsfähiges" Zustandsdiagramm besser zu Demonstrationszwecken.

Wird ein Automat gestartet, kann der aktuelle Zustand über eine Farbänderung angezeigt werden, und zwar in der Kategorie Farbe&Rand im Betrachter. Gleiches ist auch für die Transitionspfeile möglich. Deren Beschriftung kann auch über die Kategorie connector geändert werden (Methoden removeLabels und addLabel).

Eine besondere Funktionalität stellen die Objekte in der Klappe Connectors bereit. Mit den Verbindungspfeilen können Objekte in SQUEAK derart verbunden werden, dass beim Animieren mit eToys die Verbindung erhalten bleibt.

Packages wie SCHEME- und PROLOG-Interpreter, Unterstützung der OpenOffice- und PDF-Dateiformate, FTP- und HTTP-Server und weitere ermöglichen die Verwendung von SQUEAK für völlig unterschiedliche Unterrichtsprojekte in Informatik. SQUEAK erlaubt eine Vernetzung der Projekte und das Verschicken von Objekten, sodass Schüler gut in Gruppen arbeiten können. Eine detailliertere Beschreibung ist aus Platzgründen in diesem Beitrag nicht möglich, deshalb wird auf die Internetquellen am Ende verwiesen.

### Kunst: Stiftmalerei

Last, but not least ist SQUEAK auch im Kunstunterricht einsetzbar. eToys sind ohne Kenntnis einer Programmiersprache verwendbar, und mit der Stiftfunktion können Schülerinnen und Schüler die Objekte ein Bild malen lassen.

Werden animierte Objekte mit Connectorpfeilen verbunden und wird die Stiftfunktion der Pfeile (!) aktiviert, können schöne, wenig vorhersehbare Bilder ge-

**Bild 17: Änderung der Ellipsenfarbe.**

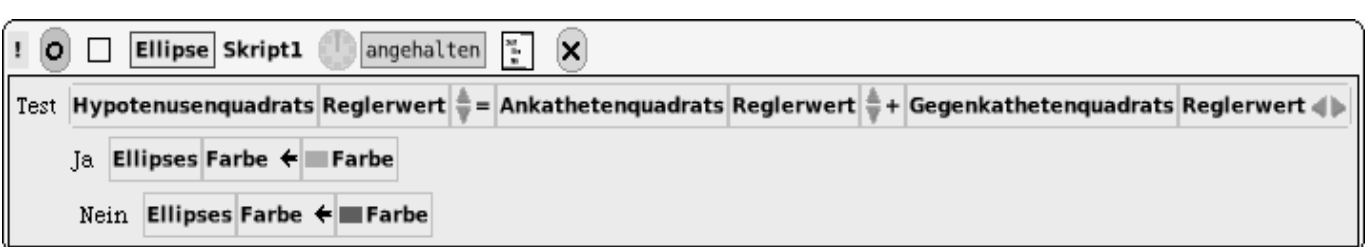

neriert werden. Besonders mit der Zufallskachel in Verbindung mit der Geschwindigkeit oder Richtung eines der verbundenen Objekte lassen sich immer wieder neue Bilder erstellen.

Rita Freudenberg Potsdamer Straße 3a 39114 Magdeburg

E-Mail: rita@isg.cs.uni-magdeburg.de

Mirek Hancl Billungstraße 10 29525 Uelzen

E-Mail: mirek@hancl@freenet.de

Esther Mietzsch Am Bahnhof 11c 64665 Alsbach-Hähnlein

E-Mail: mietzsch@gmx.de

#### Internetquellen [Stand: März 2007]

BotsInc: http://smallwiki.unibe.ch/botsinc/

Dr. Geo II SqueakSource Project Page: http://www.squeaksource.com/DrGeoII/

Fernandes, H.: Dr. Geo – interactive geometry. http://www.ofset.org/drgeo/

Fernández García, J. R.; Schnober, C.: Interaktive Geometrie – Euklid durchschaut. http://www.linux-user.de/ausgabe/2006/04/064-drgeo/

SQUEAK – allgemeine Informationen: http://www.squeak.de/

SQUEAK – zum Herunterladen bzw. Bestellen einer CD: http://www.squeak.de/Download/

Squeak Deutschland e. V.: http://www.squeak.de/SqueakDeutschlande.V.-derVerein/

Squeakland – allgemeine Informationen: http://www.squeakland.org/

SqueakSource – Dr. Geo II: http://www.squeaksource.com/DrGeoII.html

#### Literatur

Allen-Conn, B. J.; Rose, K. M.: Powerful Ideas in the Classroom – Using Squeak to Enhance Math and Science Learning. Glendale (CA, USA): Viewpoints Research Institute, 2003.

Ducasse, St.: Squeak – Learn Programming with Robots. Reihe ,,Technology in Action". Berkeley (CA, USA): Apress, 2005.

Füller, K.: Objektorientiertes Modellieren von Einpersonen-Spielen – Bemerkungen zu einem Beitrag in LOG IN. In: LOG IN, 24 (2004), Heft 128/129, S. 40–43.

#### **GNU FDL**

Für diesen Beitrag gilt: Kopieren, Verbreiten und/oder Verändern ist unter den Bedingungen der GNU Free Documentation License, Version 1.2 oder einer späteren Versi-on, veröffentlicht von der Free Software Foundation, erlaubt. Es gibt keine unveränderlichen Abschnitte, keinen vorderen Umschlagtext und keinen hinteren Umschlagtext. Eine Kopie des Lizenztextes ist unter dem Titel ,,GNU Free Documentation License" auf der Internetpräsenz des LOG IN Verlags (http://www.log-in-verlag.de/zeitsch.html) enthalten.

Permission is granted to copy, distribute and/or modify this entire article under the<br>terms of the GNU Free Documentation License, Version 1.2 or any later version<br>published by the Free Software Foundation; with no Invaria Cover Texts, and with no Back-Cover Texts. A copy of the license is included in the website of LOG IN Verlag (http://www.log-in-verlag.de/zeitsch.html) entitled "GNU Free Documentation License".

## Am Rande bemerkt …

#### **Die neue Initiative: Schulen weg vom Netz!**

Die USA sind den deutschen Schulen wieder einmal einen Schritt voraus: In den USA schaffen die ersten Schuldistrikte die mit großem Aufwand eingeführten Computer wieder ab. Die Begründung lautet: Die Schüler nutzen ihre Laptops nur noch, um sich gegenseitig irgendwelche Nachrichten zuzusenden, Pornografie und MP3-Songs aus dem Internet herunterzuladen, sich in andere Systeme einzuhacken und – last but not least – stundenlang vor Computerspielen zu sitzen.

Wegbereiter für diese Initiative ,,Schulen weg vom Netz!" ist die

*Liverpool High School* aus dem US-Bundesstaat New York. Bislang galt diese Schule als Vorzeigeprojekt und wurde bereits mit etlichen Preisen für den Einsatz neuer Medien ausgezeichnet. Der Rektor der Schule, Tony Davis, stellte gegenüber der *New York Times* fest: ,,Wir haben unsere Klassenzimmer mit Technik überflutet und denken jetzt erst darüber nach, was überhaupt sinnvoll ist." Laptops, so seine Ansicht, machten den Unterricht überhaupt nicht besser.

In der Tat belegt eine neue Studie des US-amerikanischen Bildungsministeriums, dass es für die Leistungen der Schülerinnen und<br>Schüler keinen Unterschied Unterschied macht, ob im Unterricht neue Medien eingesetzt werden oder nicht.

Doch wer genau hinsieht, wird feststellen, dass die Gründe dieses Desasters vor allem auf zwei Faktoren zurückzuführen sind: Erstens lagen und liegen immer noch keine durchdachten Unterrichtskonzepte vor. Und zweitens ließ die – schulinterne – Lehrerfortbildung bislang erheblich zu wünschen übrig. (Näheres in der *New York Times*: http://tinyurl.com/ 33kqeq) [koe](http://tinyurl.com/33kqeq)